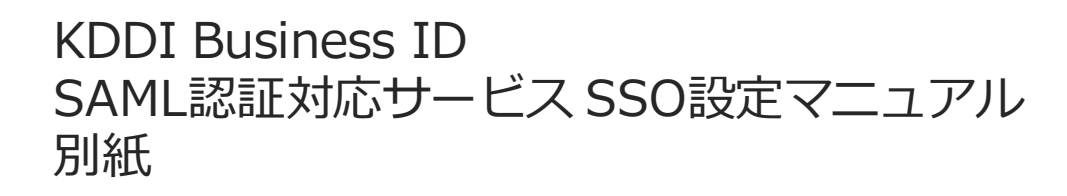

# **Salesforce SSO設定マニュアル**

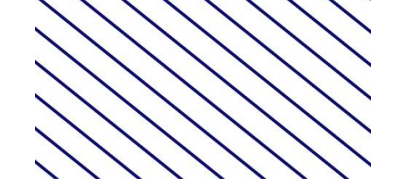

Tomorrow, Together

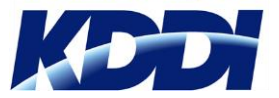

Version 1.0

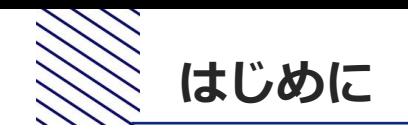

- 本マニュアルでは、KDDI Business IDにおけるSalesforceとのSSO設定手順をご案内します。
- 本マニュアルは「[KDDI Business ID SAML](https://businessportal.kddi.com/manual/kbi_saml.pdf)認証対応サービスSSO設定マニュアル」の別紙の位置付 けとなりますので、併せてご確認ください。
- 設定を開始するために、次の前提条件を満たしている必要があります。
	- Salesforceをご利用中で、管理者アカウントにてログインできる状態であること。
	- Salesforceを「カスタムドメイン」にて利用している、もしくは利用予定であること。
	- SSO利用予定のユーザについて、My KDDI Biz(旧KDDI ビジネスオンラインサポート)のユー ザIDとSalesforceのID[メールアドレス]が一致していること。
- Salesforce側の仕様変更等により設定方法が変わる場合があります。
- Salesforce側の仕様/動作/不具合に関するご質問につきましては、KDDI Business IDのサポート対 象外とさせていただきますので予めご了承ください。

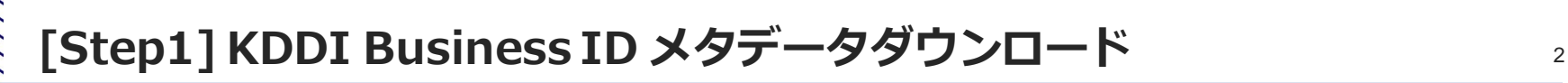

#### ①My KDDI Biz(旧KDDI ビジネスオンラインサポート)に管理者アカウントでログイン ②**サービス** → **SSO設定**をクリック ③**追加**をクリック → SSOサービス追加(入力)画面へ遷移

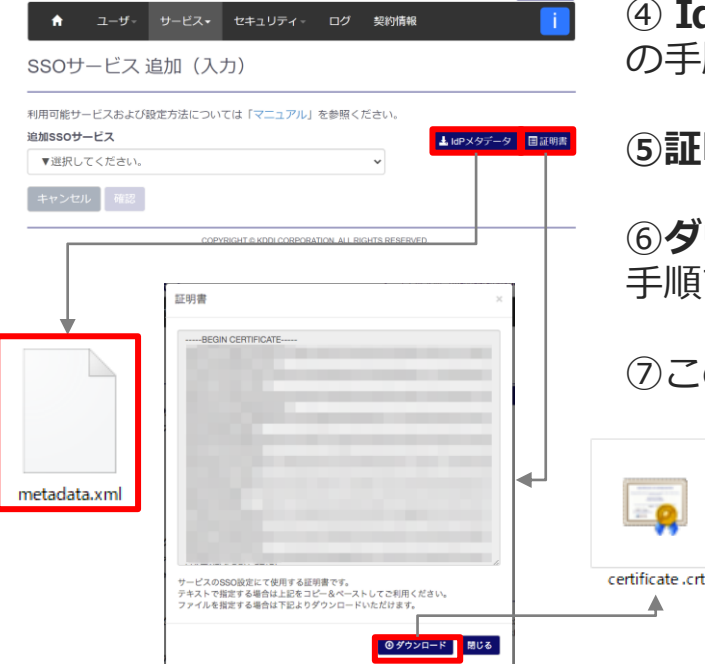

④ **IdPメタデータ**をクリックしファイル「metadata.xml」を保存(後 の手順で使用)

**⑤証明書**をクリック

⑥**ダウンロード**をクリックしてファイル「certificate.crt」を保存(後の 手順で使用)

⑦この画面はそのままにした状態で、別画面で次手順へ進む

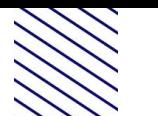

### **[Step2] Salesforce SSO設定(1)** <sup>3</sup>

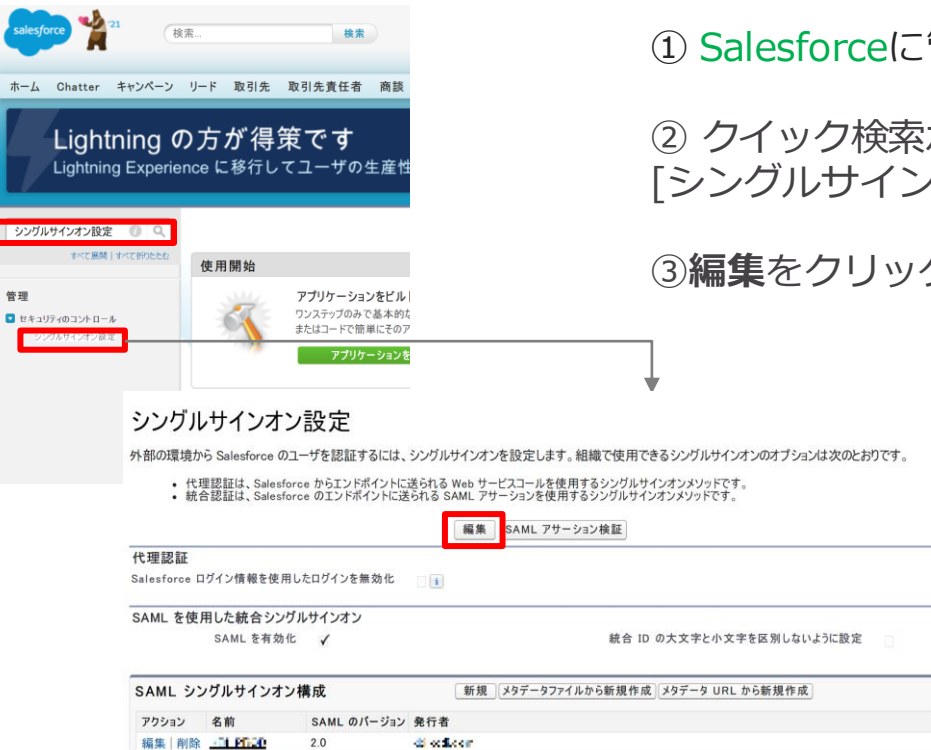

### ① Salesforceに管理者アカウントでログイン

② クイック検索ボックスに「シングルサインオン設定」と入力し、 [シングルサインオン設定] を選択

③**編集**をクリック

このページのヘルプ

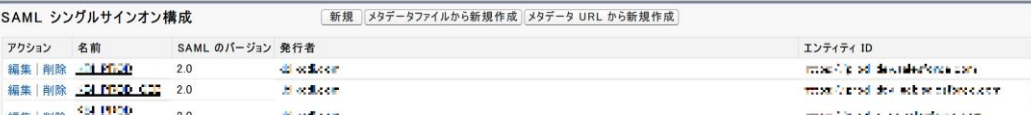

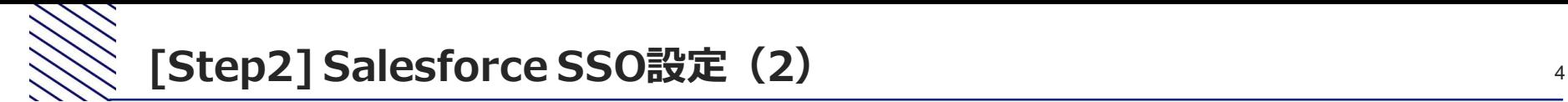

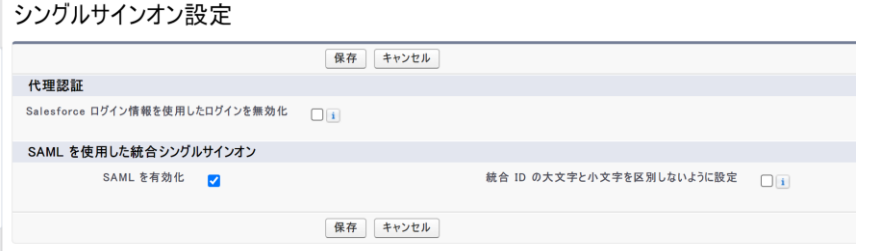

SAMLを有効化にチェック

[保存] をクリック

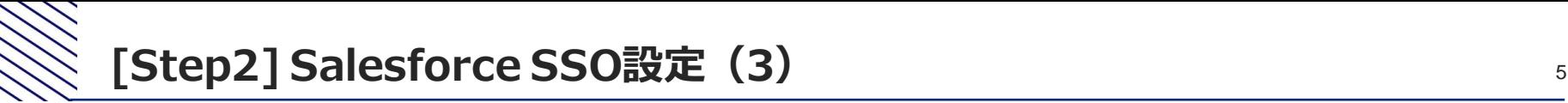

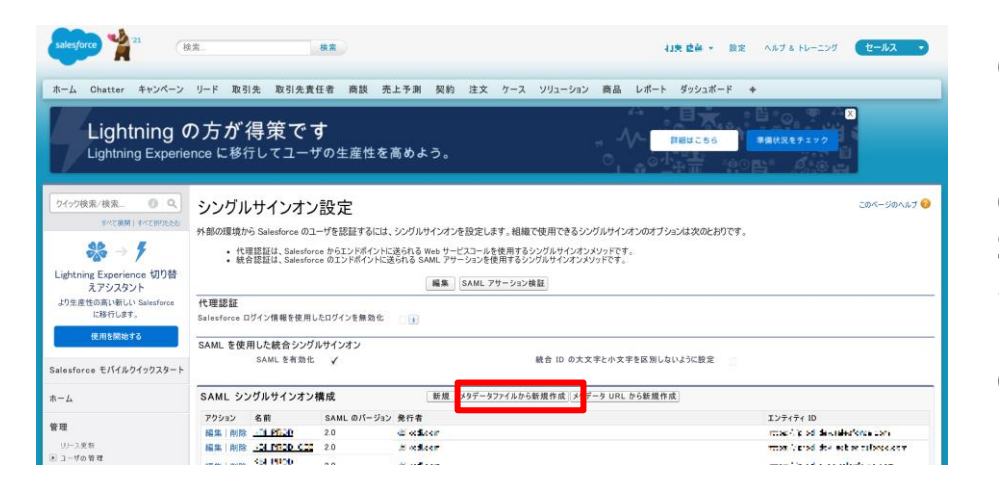

#### ⑥SAML シングルサインオン設定で、メタデータ ファイルから新規作成をクリック

⑦メタデータファイルの「ファイルを選択」から Step1の④でダウンロードした「metadata.xml」 を指定

⑧**作成**をクリック

#### SAML シングルサインオン構成

ID プロバイダの SAML 2.0 設定を含む XML ファイル (1 MB 以下) を使用して、設定を作成します (Salesforce はこのファイルを保存しません)。

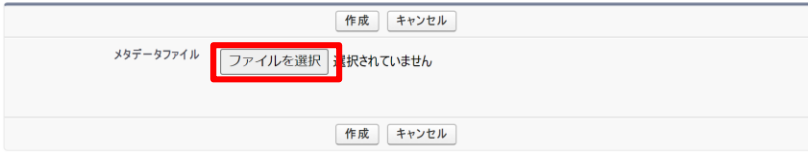

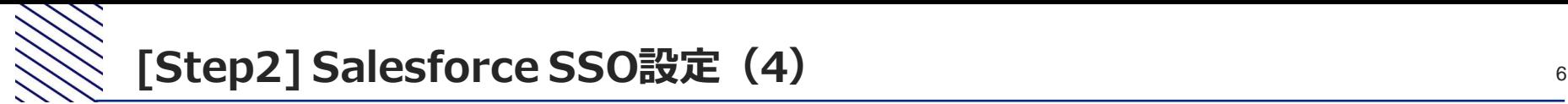

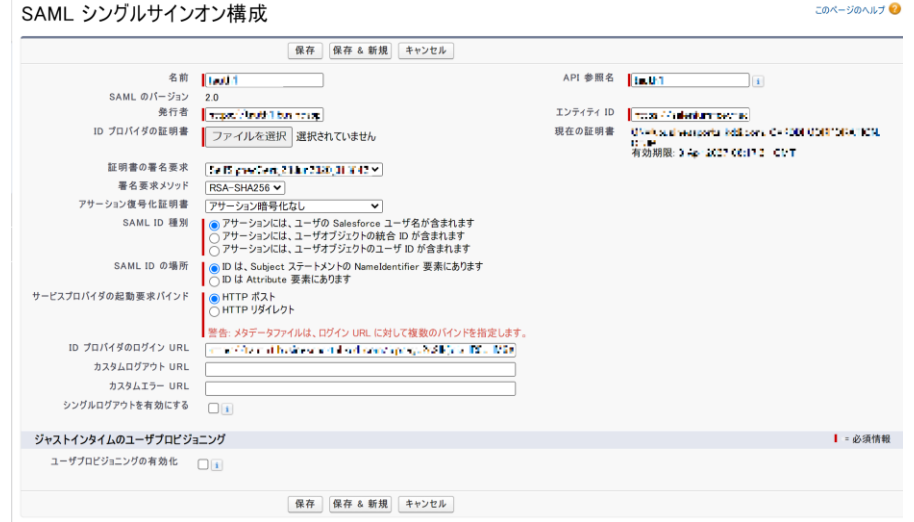

⑨名前にKDDI Business IDと入力

⑩ID プロバイダの証明書の「ファイルを選択」から Step1の⑥でダウンロードした「certificate.crt」を 指定

⑪サービスプロバイダの起動要求バインドで「HTTP ポスト」を選択

⑫カスタムログアウト URLに 「https://businessportal.kddi.com/」を指定

⑬保存をクリック

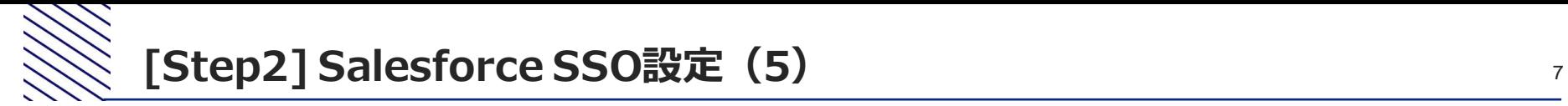

#### ⑭メタデータのダウンロードをクリックしてファイル「SAMLSP-XXXX.xml」を保存(後の手 順で使用)

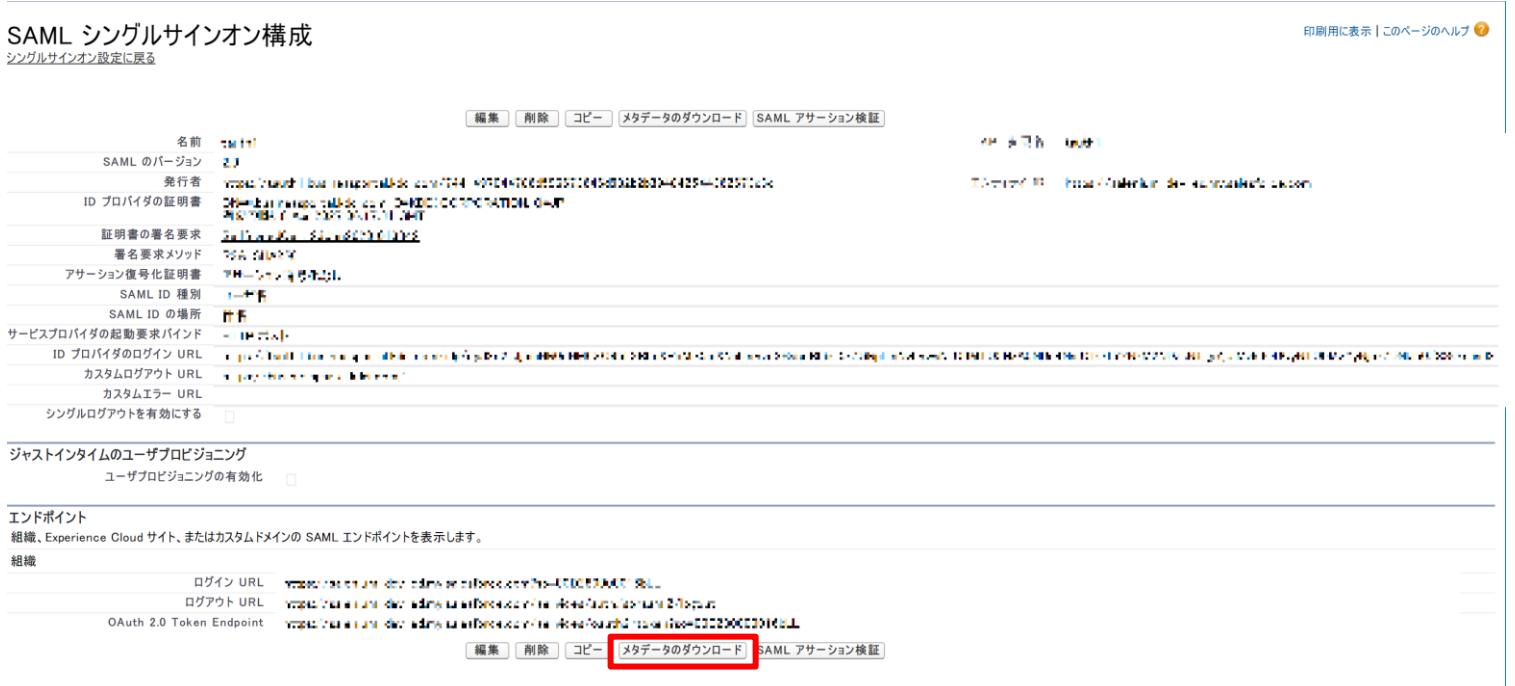

## **[Step2] Salesforce SSO設定( 1 )**

### ①左側メニューより**ドメイン管理** >**私のドメイン**をクリック

#### ②認証設定の**編集**をクリック

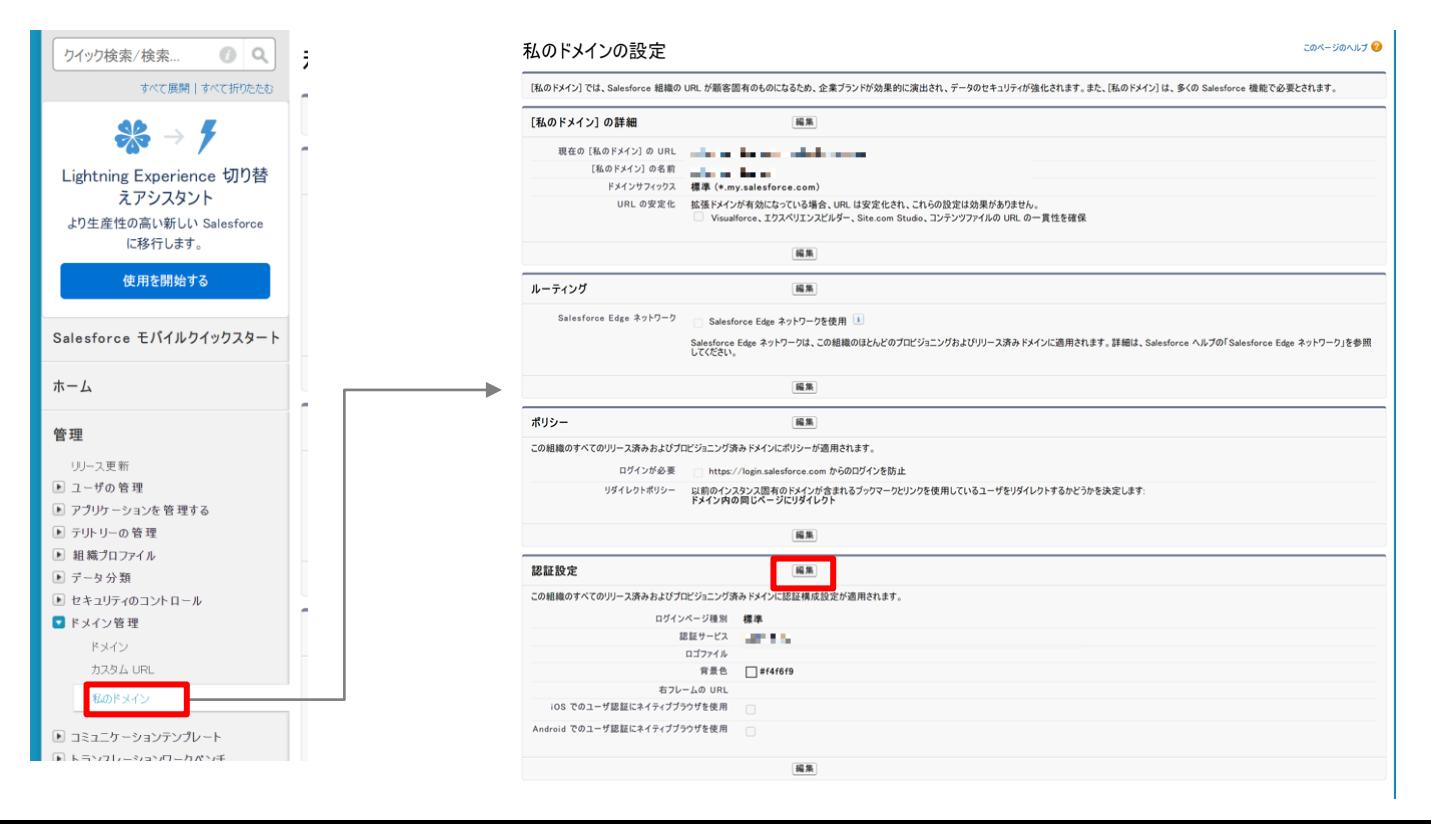

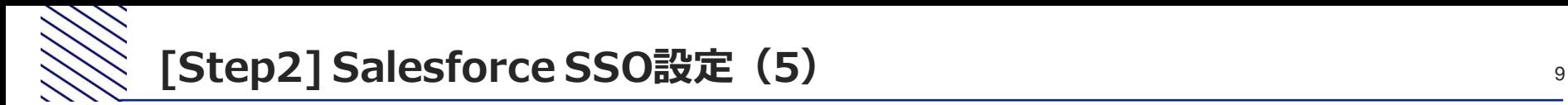

③認証サービスの項目でStep2の⑨で入力した名前(KDDI Business ID)にチェックを入れる

④**保存**をクリック

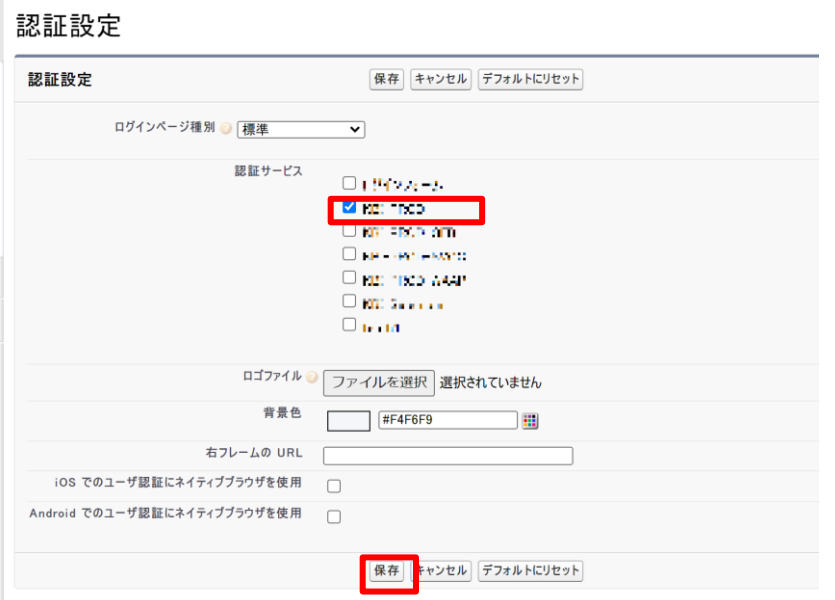

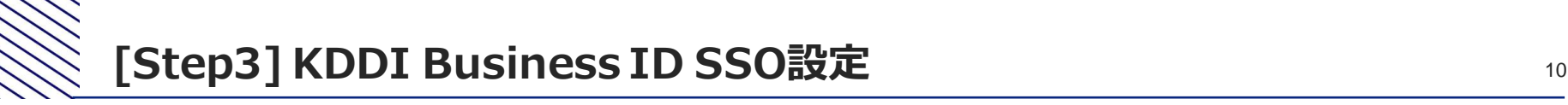

#### ①Step1のMy KDDI Biz(旧KDDI ビジネスオンラインサポート)の画面に戻る ②**サービス** → **SSO設定**をクリック ③**追加**をクリック → SSOサービス追加(入力)画面へ遷移

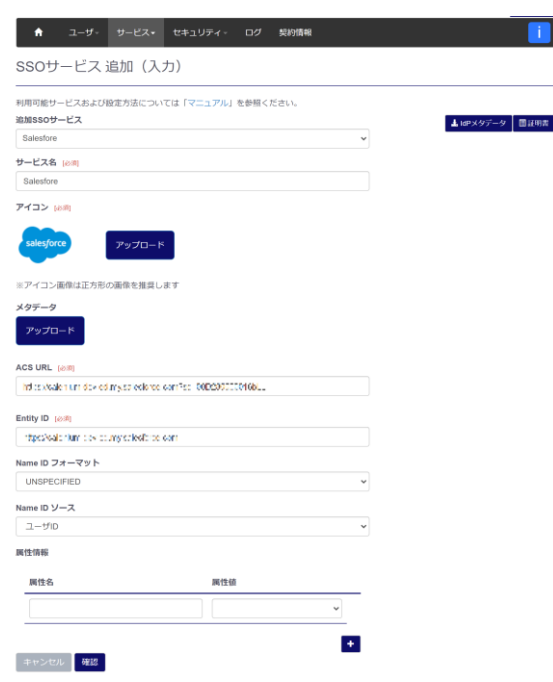

COPYRIGHT @ KDDI CORPORATION, ALL RIGHTS RESERVED

④**サービス**「Salesforce」を選択

⑤メタデータにStep1の⑥でダウンロードした「 SAMLSP-XXXX.xml」を指定してアップロード

※以下の入力項目は変更せず初期値のままにしてください。 (Name IDフォーマット:「UNSPECIFIED」、 Name IDソース:「ユーザID」、属性情報:なし) ※サービス名とアイコンは任意のものに変更可能です。 (設定したアイコンとサービス名がユーザのホーム画面に表示されます。)

⑧**確認**をクリック→SSOサービス追加(確認)画面へ遷移

⑨内容を確認し**完了**をクリック→SSOサービス一覧画面へ遷移

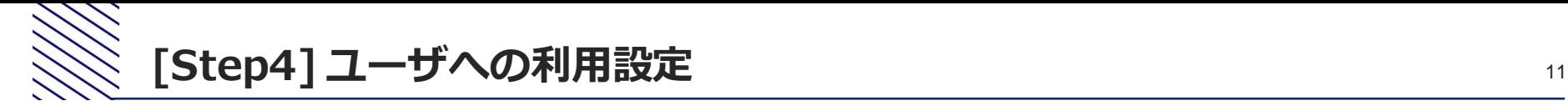

① Salesforce側のSSO利用ユーザが未登録の場合、Salesforceにてユーザを登録

②My KDDI Biz(旧KDDI ビジネスオンラインサポート)にてユーザを登録 (その際、 SalesforceのユーザIDと同じIDとすること)

3My KDDI Biz (旧KDDI ビジネスオンラインサポート)にてユーザへSalesforceをサービス追加登録

※②③の手順については[、マニュアル本編の](https://businessportal.kddi.com/manual/kbi_saml.pdf)第2章を参照してください。

これ以降、ユーザによるSSOが可能となります。